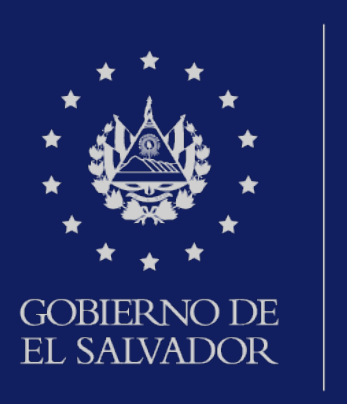

## **MINISTERIO** DE HACIENDA

Declaración de Impuesto a la Transferencia de Bienes Muebles y a la Prestación de Servicios IVA

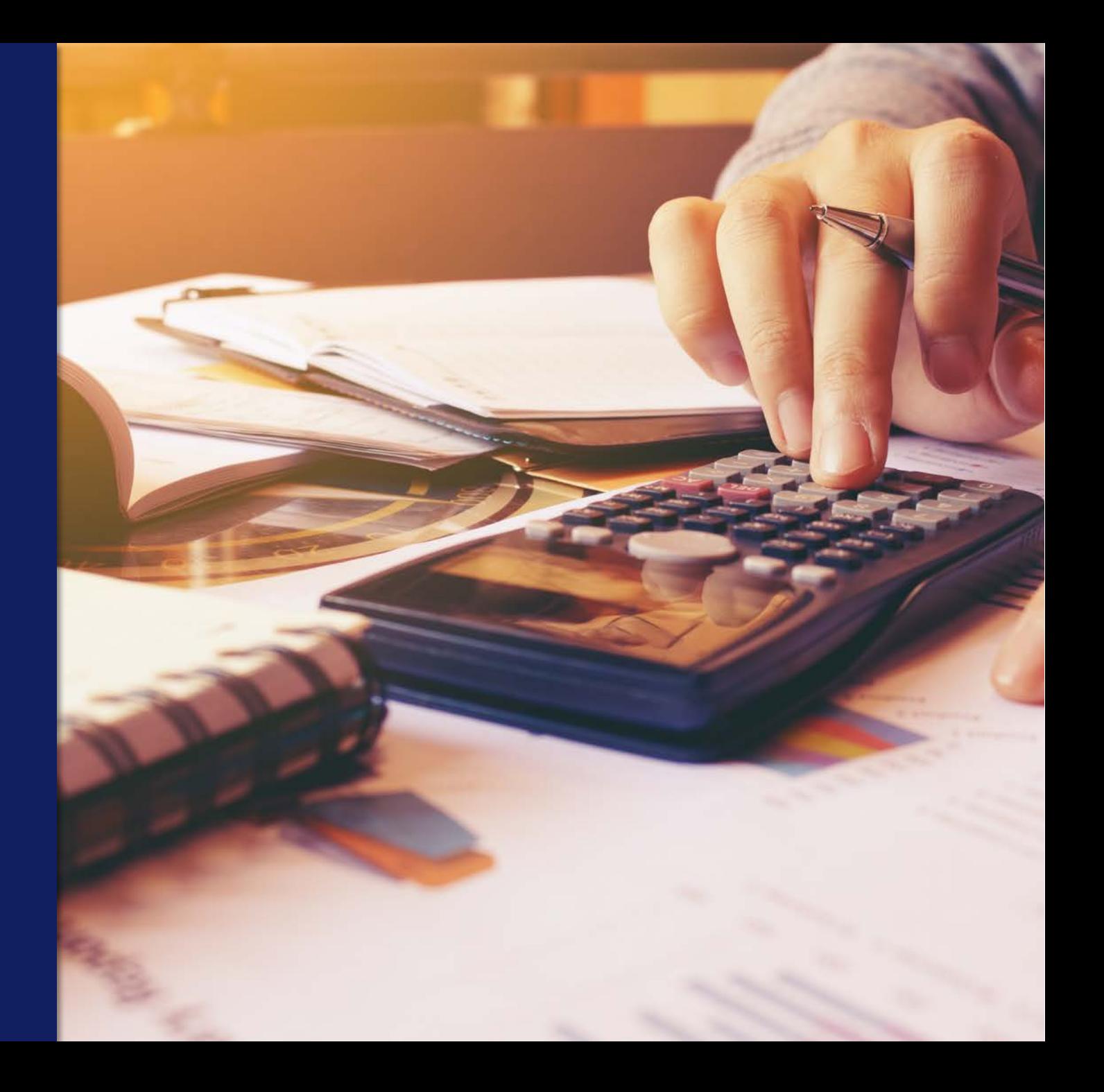

Ingrese al portal de servicios en línea de la Dirección General de Impuestos Internos a través de www.mh.gob.sv y de clic en la opción SERVICIOS

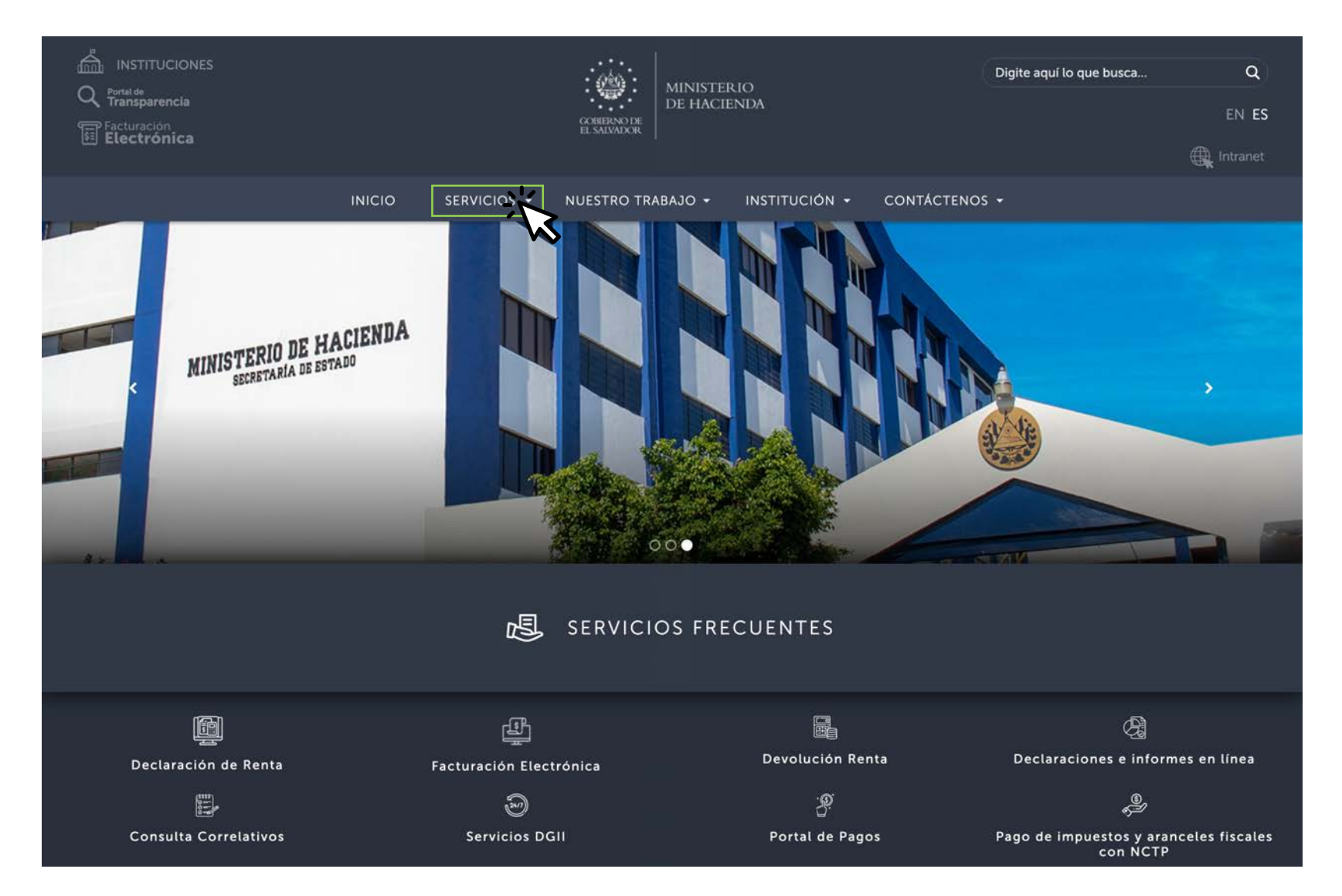

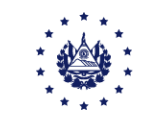

#### Seleccione Servicios en línea

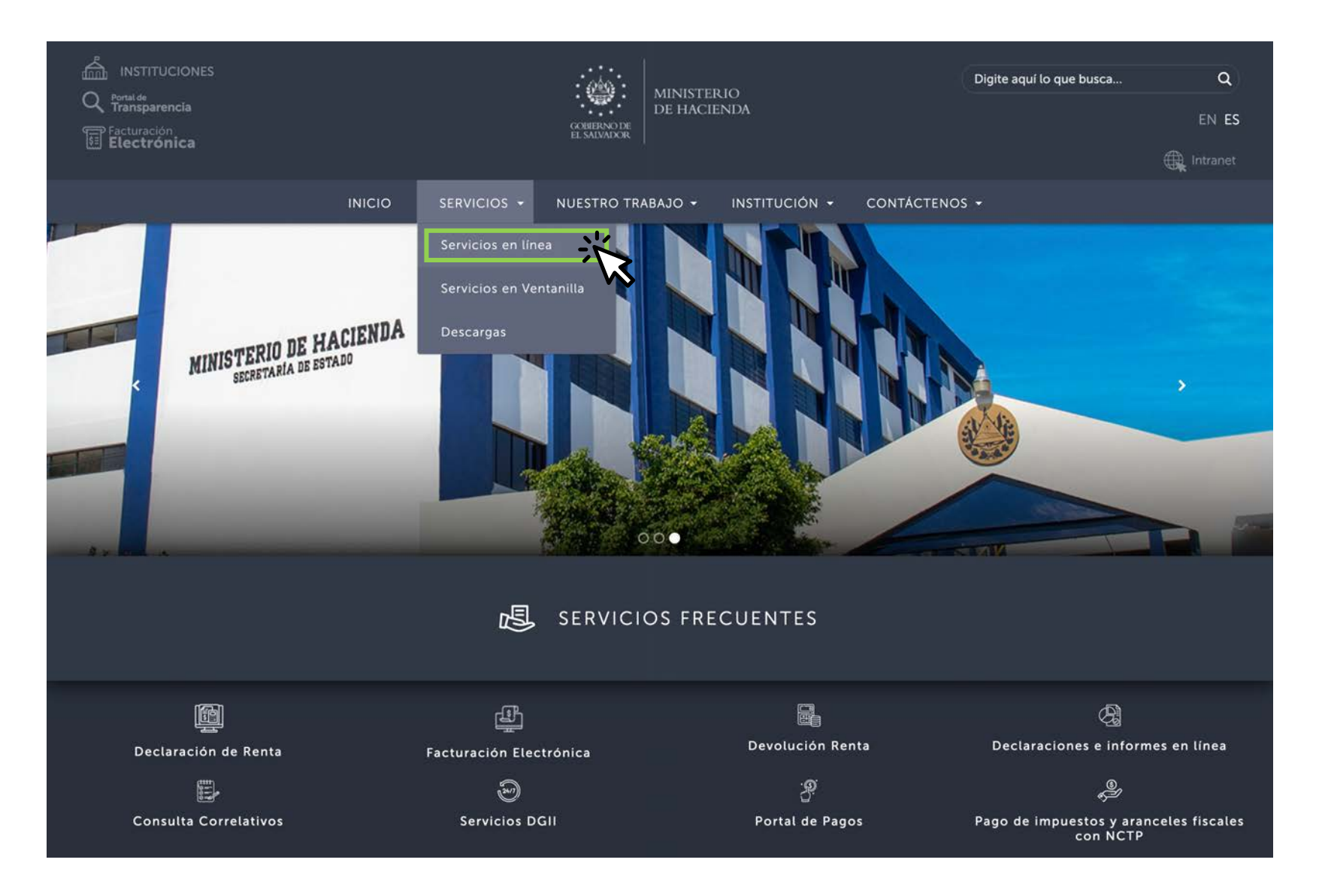

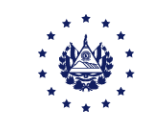

A continuación dar clic en el botón "Ir al servicio" de la opción de los Servicios en Línea DGII, se habilitará de inmediato el portal de servicios de la Dirección General de Impuestos Internos.

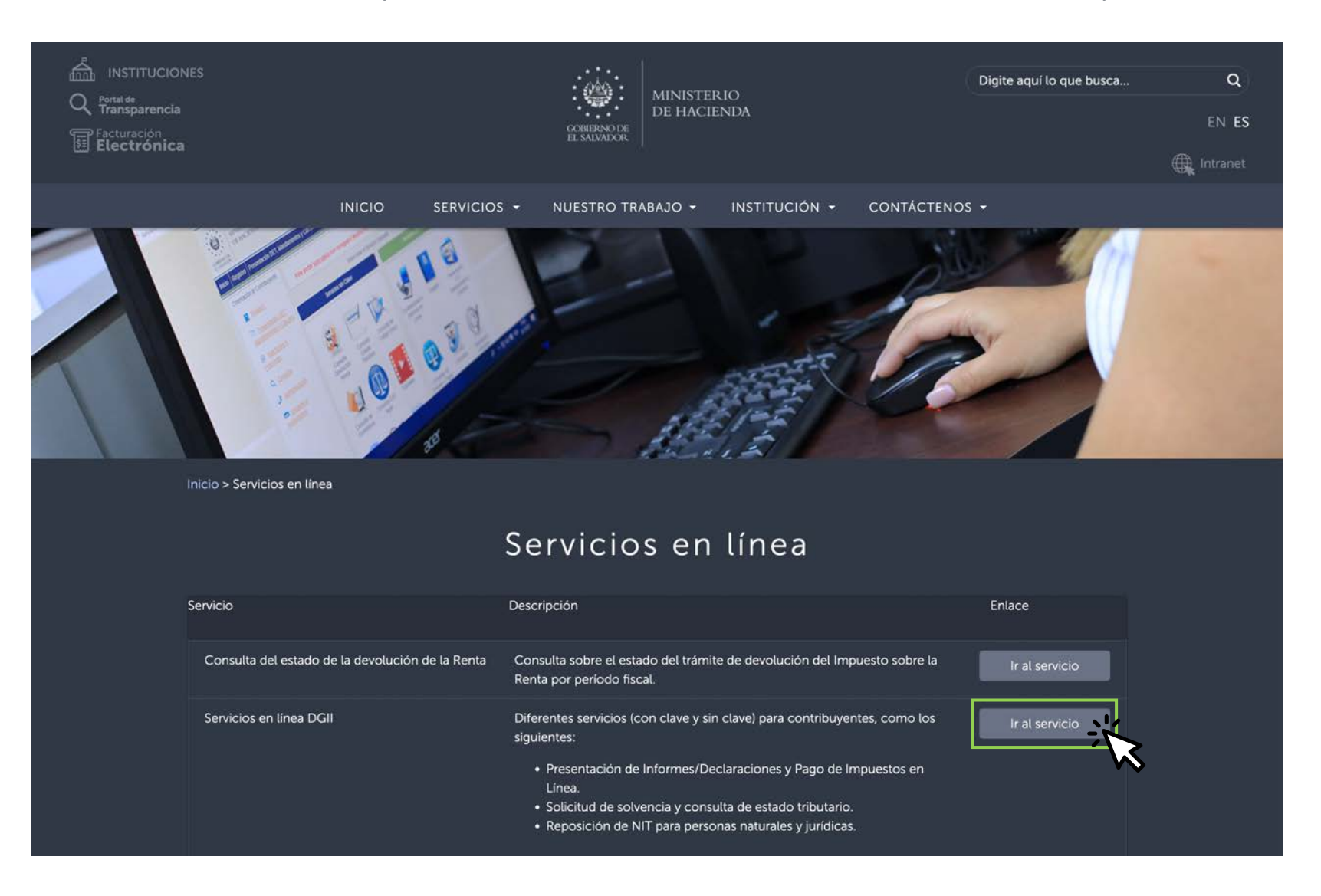

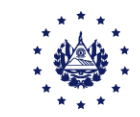

#### Seleccione la opción "Declaraciones e Informes en Línea"

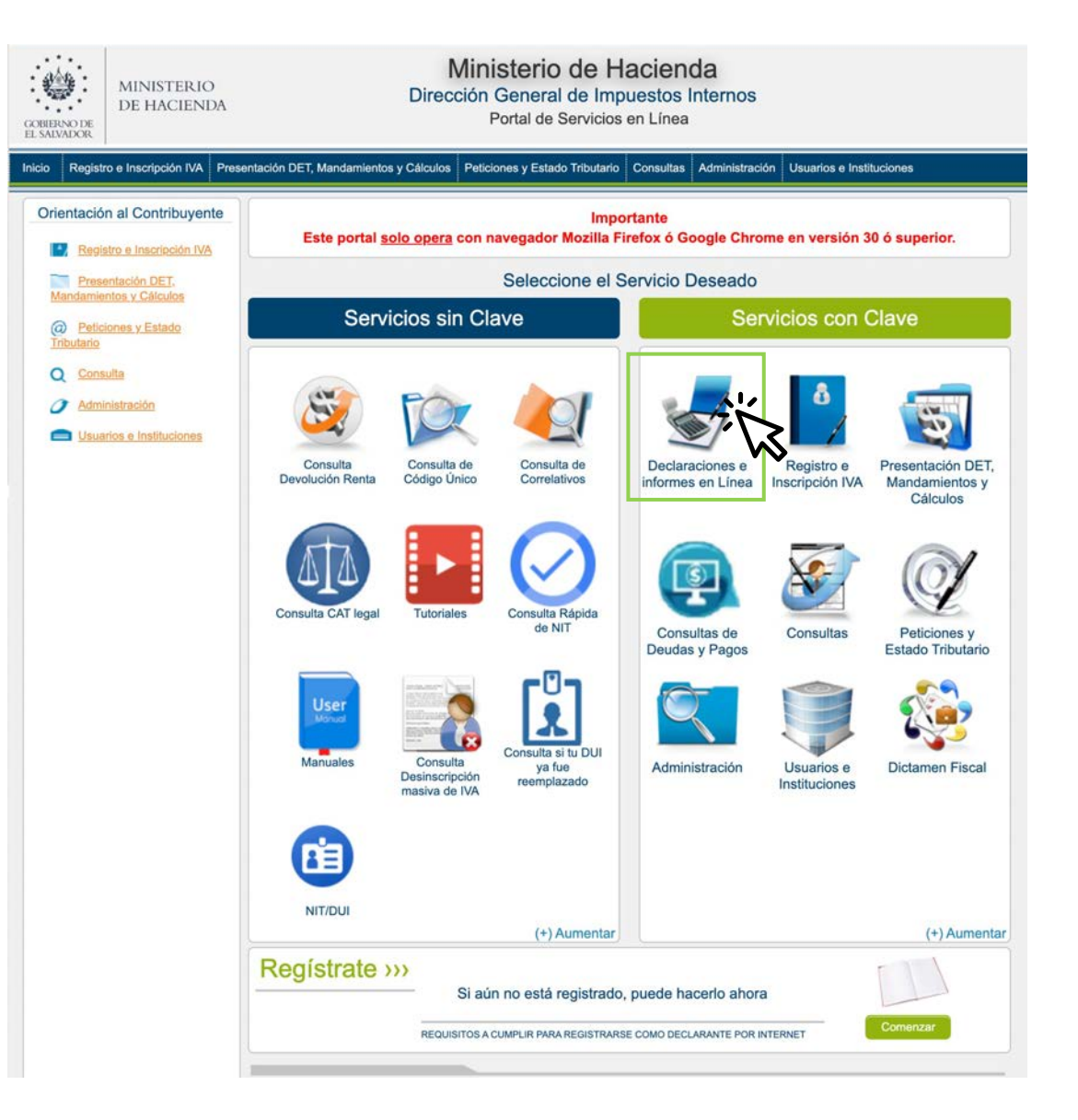

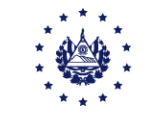

#### Dar clic en el recuadro que indica F07 - IVA

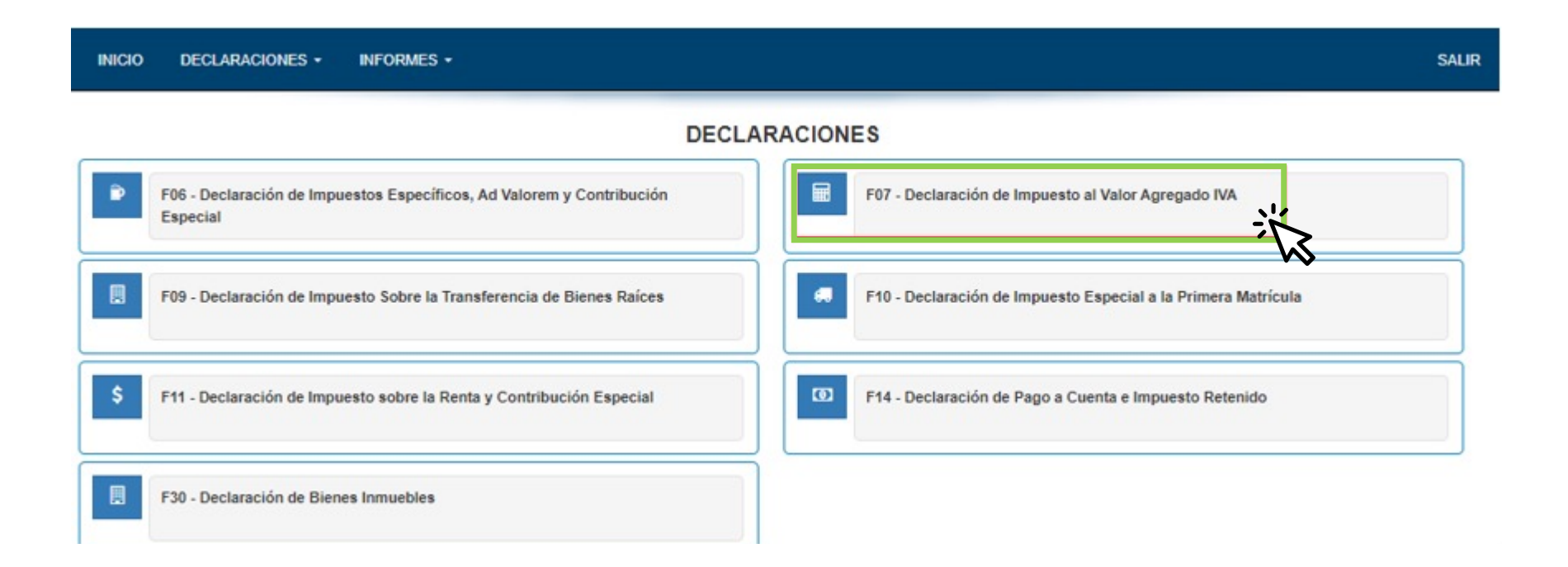

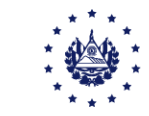

#### Lea detenidamente la información que se le presenta, a continuación presione el botón iniciar

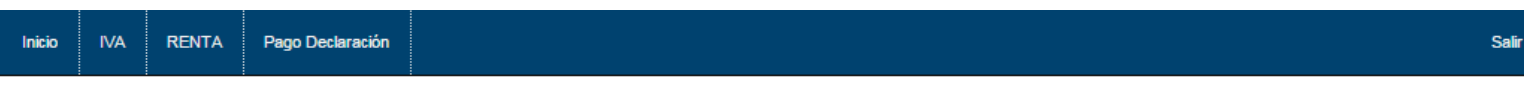

#### Declaración IVA en Línea

Bienvenido a la Declaración IVA en Línea, esta herramienta ha sido diseñada para:

√ Elaborar y presentar su Declaración de Impuesto a la Transferencia de Bienes Muebles y a la Prestación de Servicios.

← Realizar pago del impuesto a través de la banca electrónica P@goes.

Esta opción está disponible para Personas Naturales y Personas Jurídicas Domiciliadas.

Estimado contribuyente se le recuerda que todos los datos que haya escrito y/o modificado se perderan luego de 20 minutos de inactividad dentro de esta aplicación.

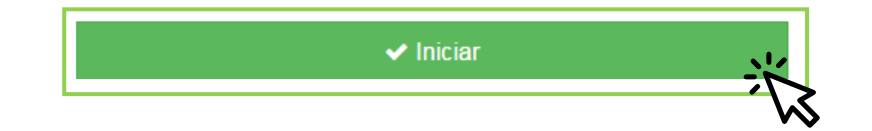

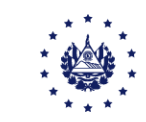

Al entrar visualizará la siguiente pantalla, en la que se detallan las pestañas (ventas y débitos, compras y créditos, etc.), en **ellas deberá ingresar la información conforme** a la declaración de IVA que desea presentar. Digite las ventas del período.

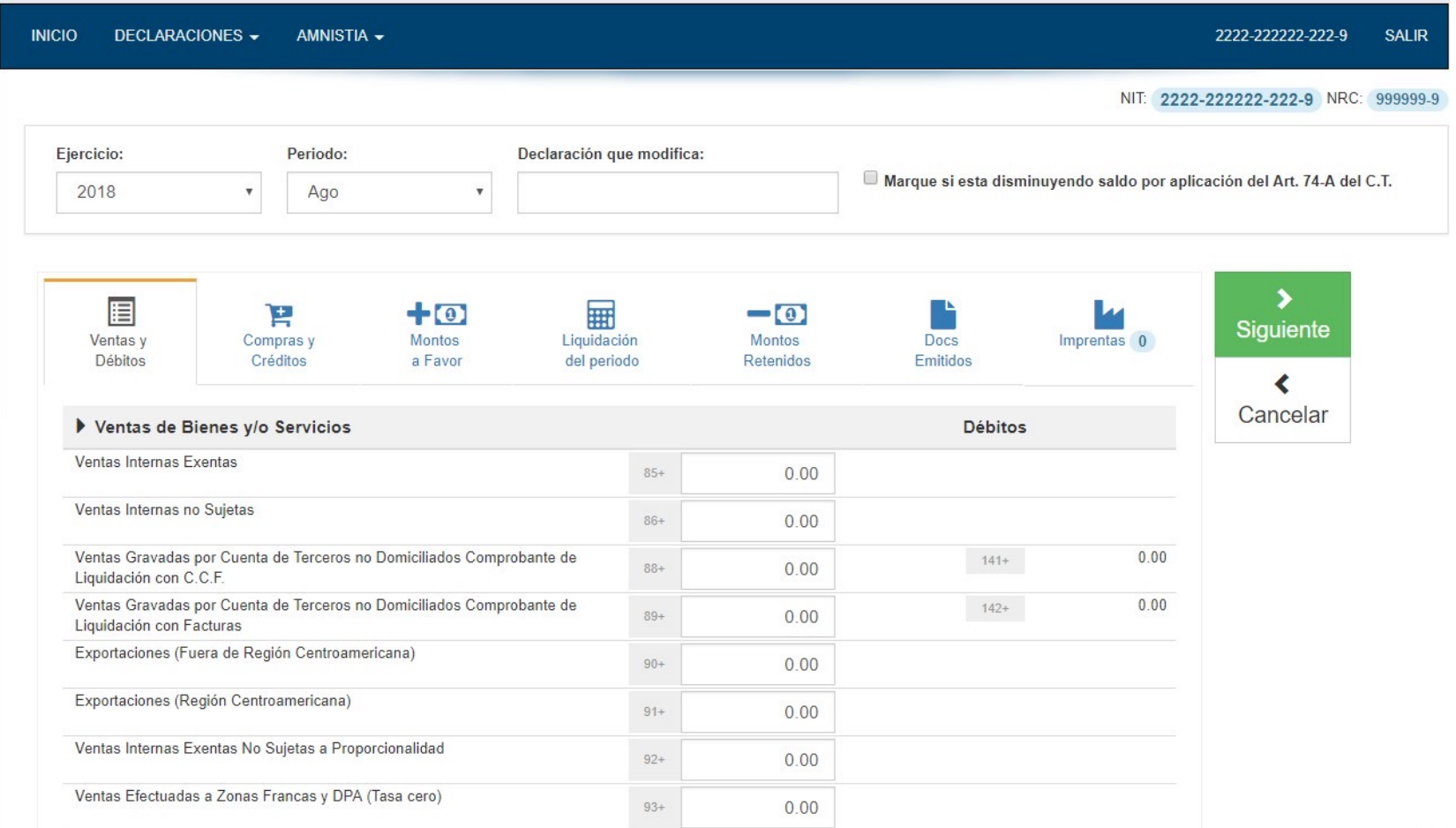

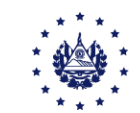

#### Seleccione la pestaña de **Compras y Créditos** y digite los valores sobre las compras realizadas:

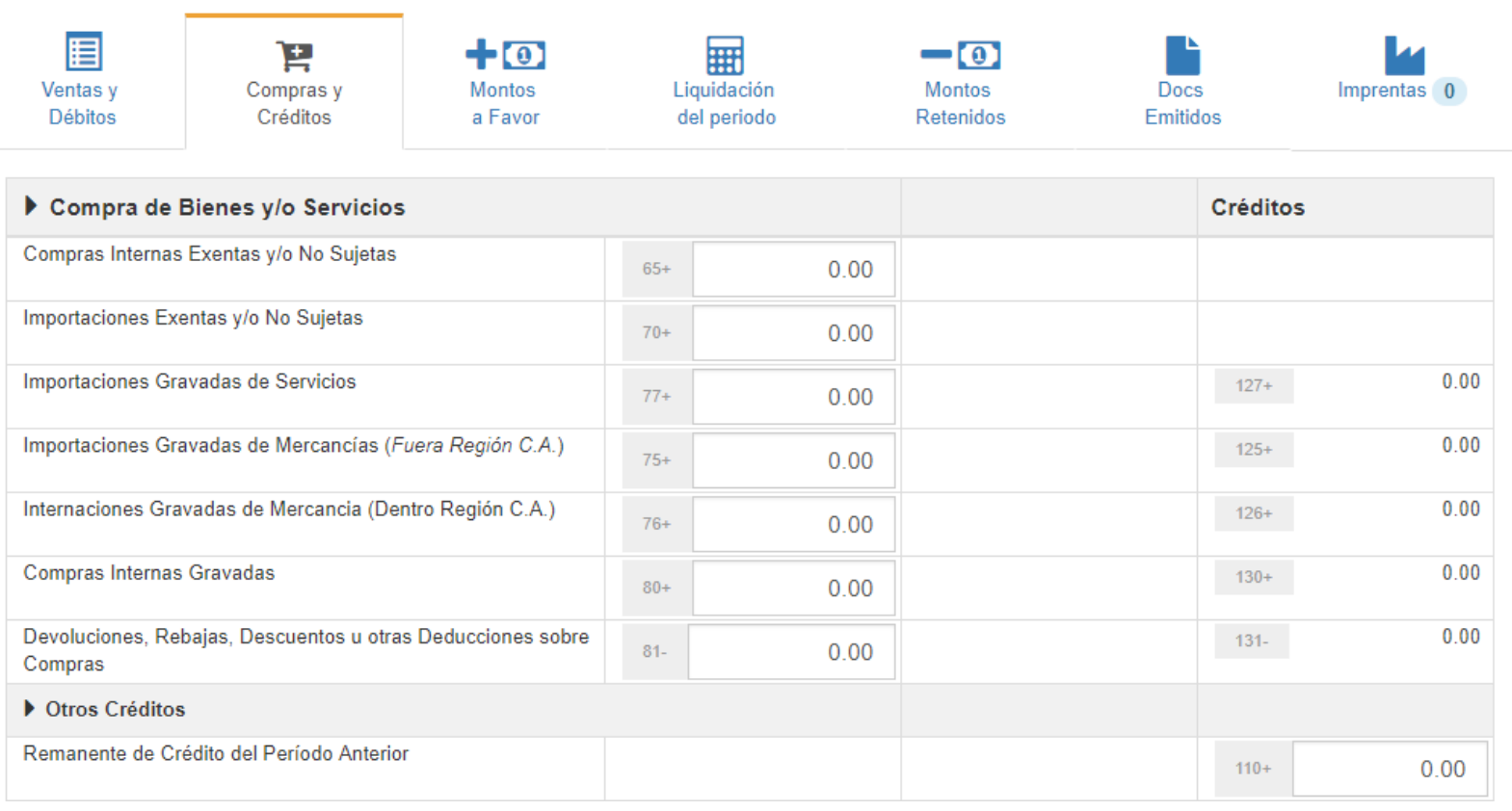

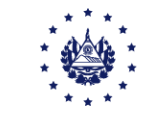

Ingrese la información sobre los **Montos o Saldos** a favor del contribuyente:

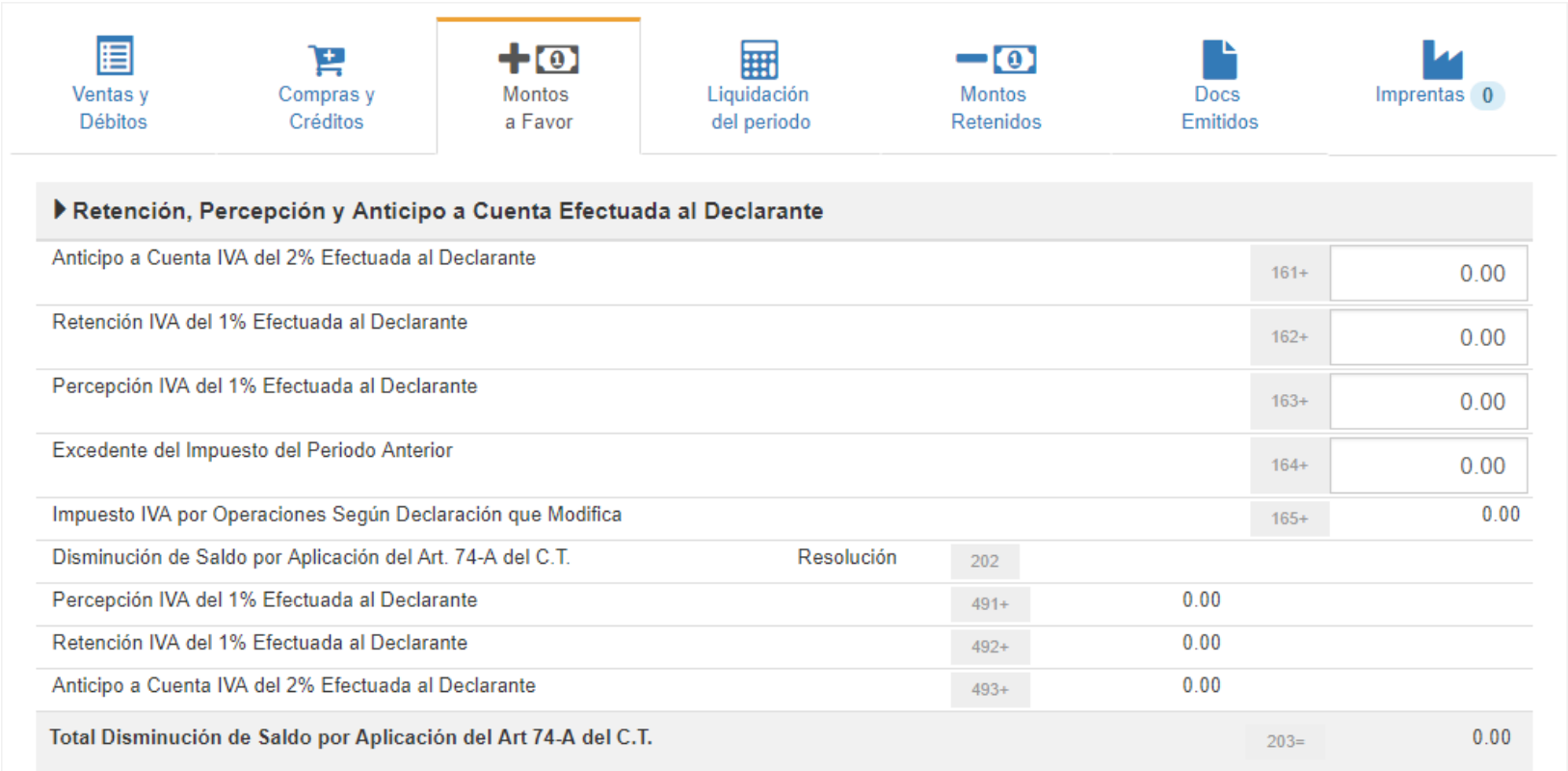

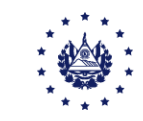

#### A continuación encontrará la pestaña de liquidación, en la que observará un resumen de la información ingresada:

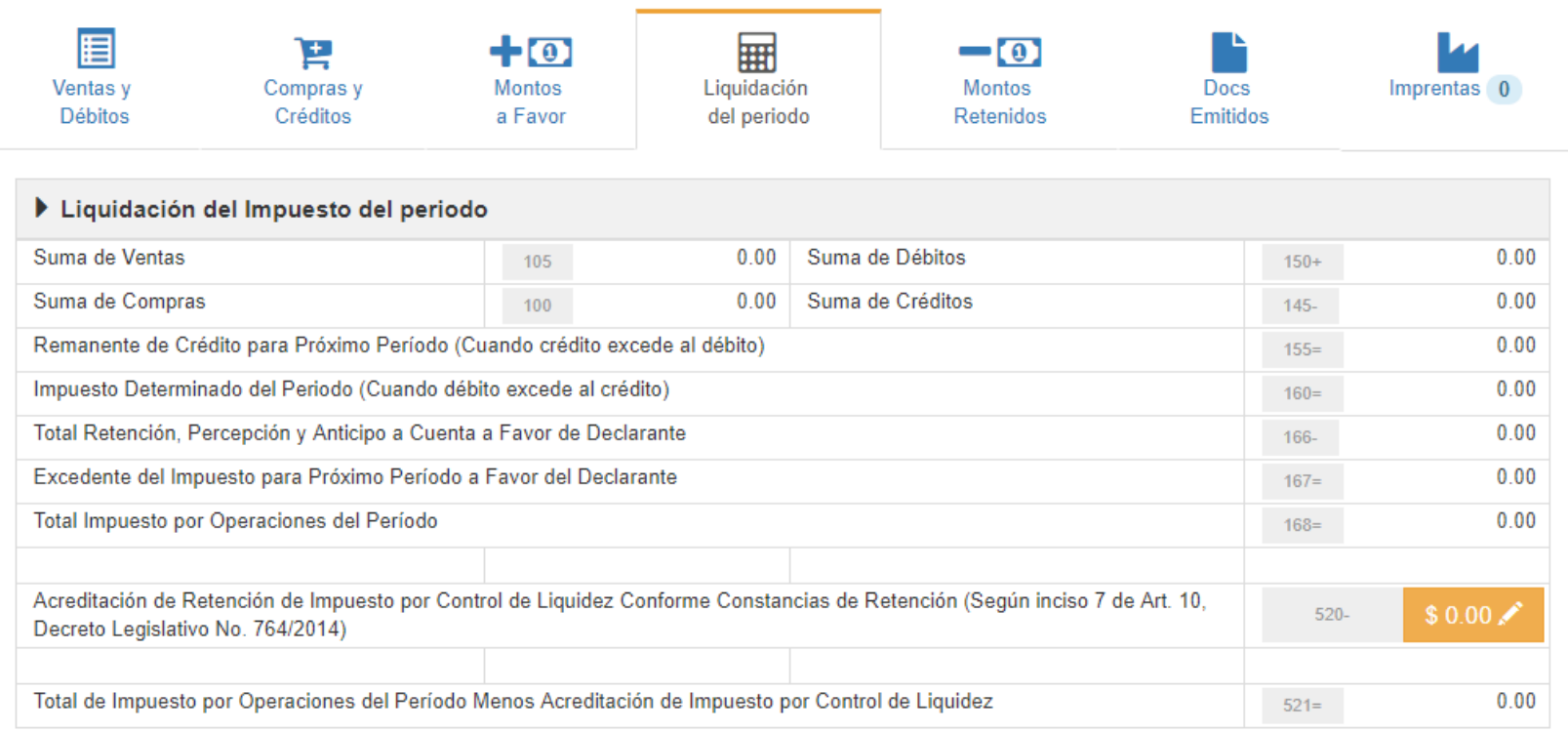

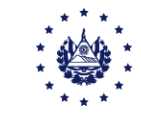

#### Se ha dispuesto una **pantalla dinámica** que le irá mostrando su valor a pagar, según se incluyan los valores.

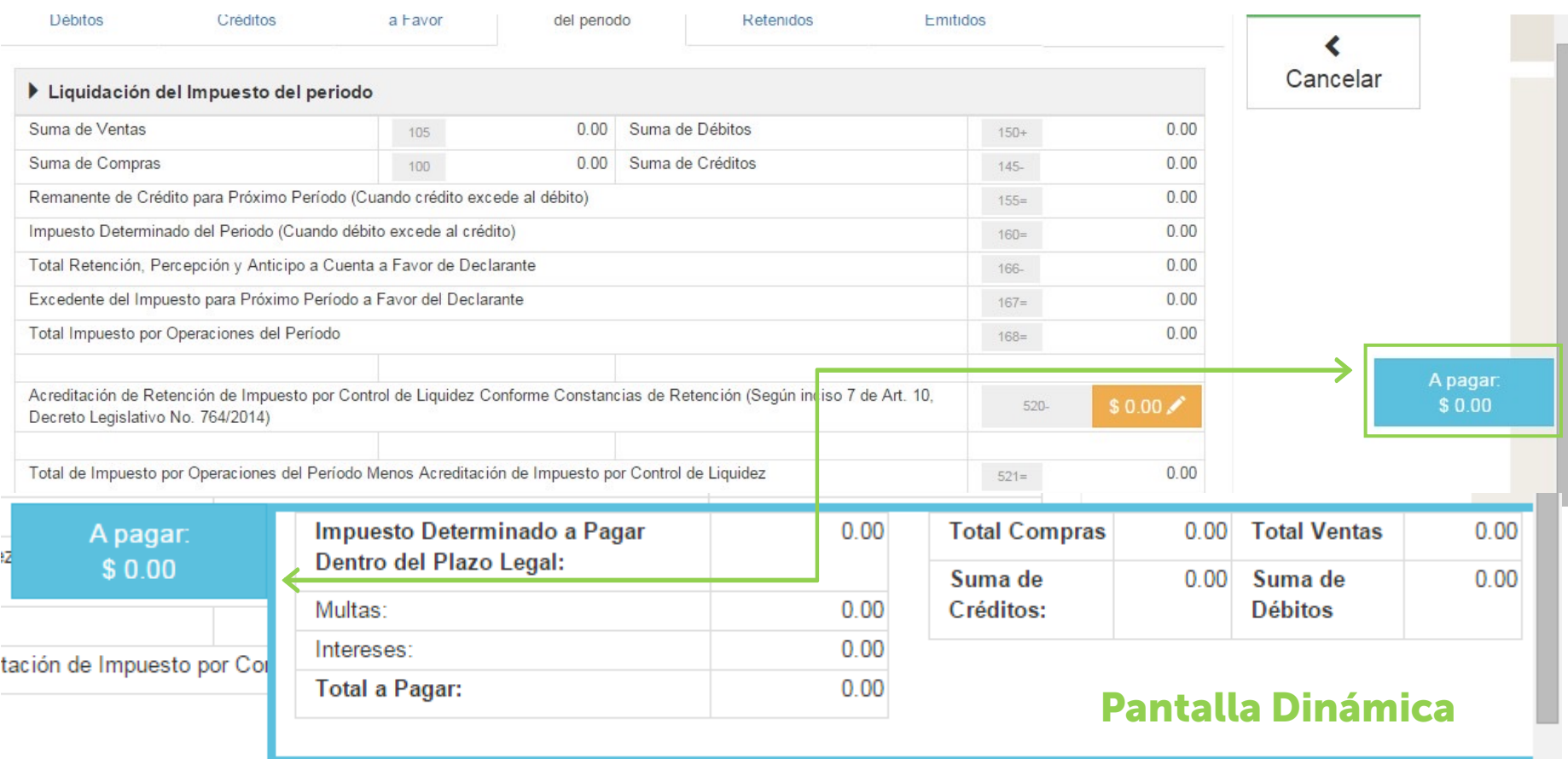

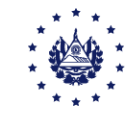

En la pestaña Montos Retenidos puede Ingresar las retenciones efectuadas, si posee resoluciones de reintegro de IVA visualizará su saldo en la casilla 523

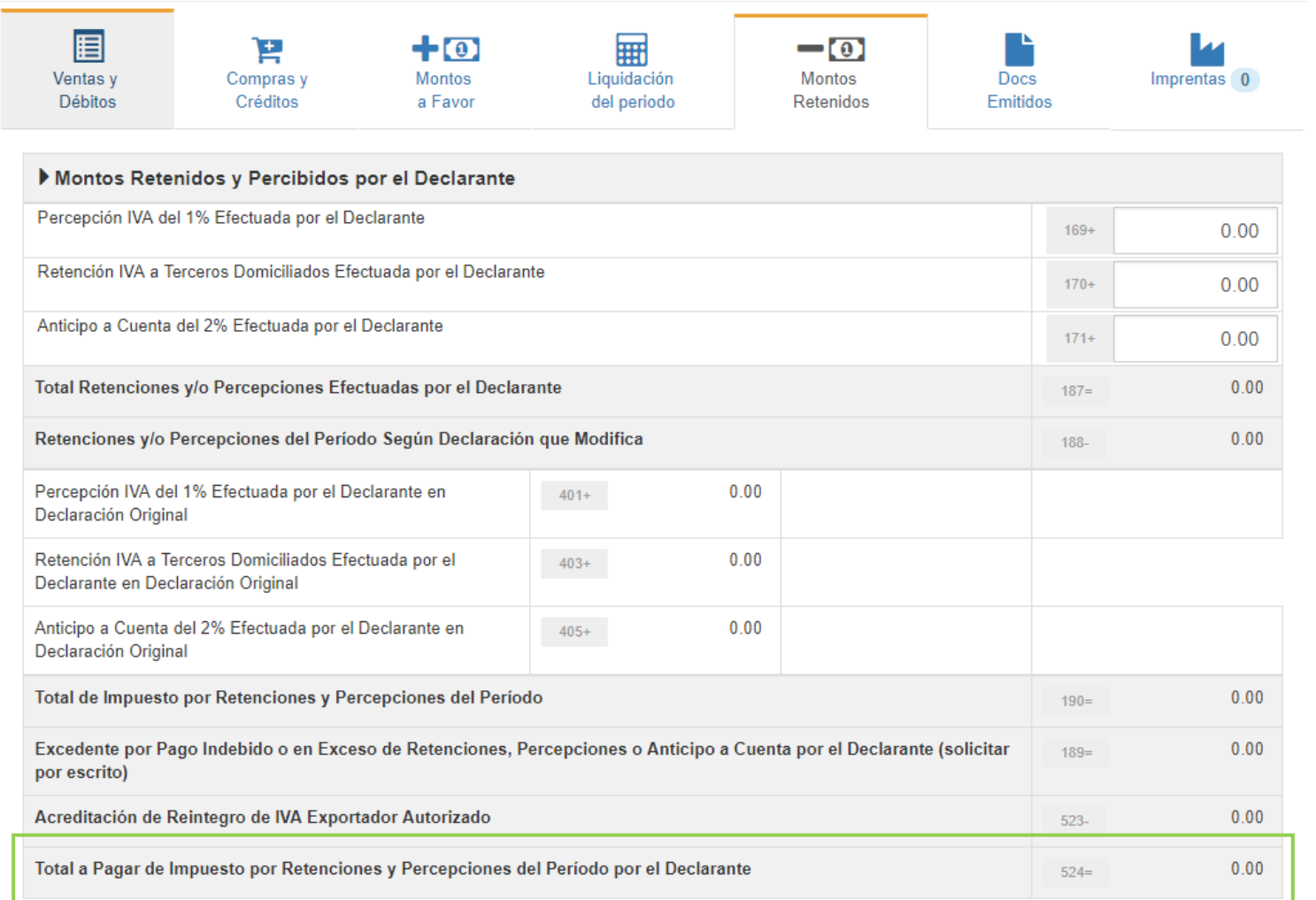

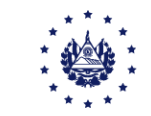

Si ha incorporado información en la pestaña de **Ventas**, deberá agregar la información sobre los documentos emitidos, anulados o extraviados, puede hacerlo generando archivo csv (verificar guía de especificaciones técnicas).

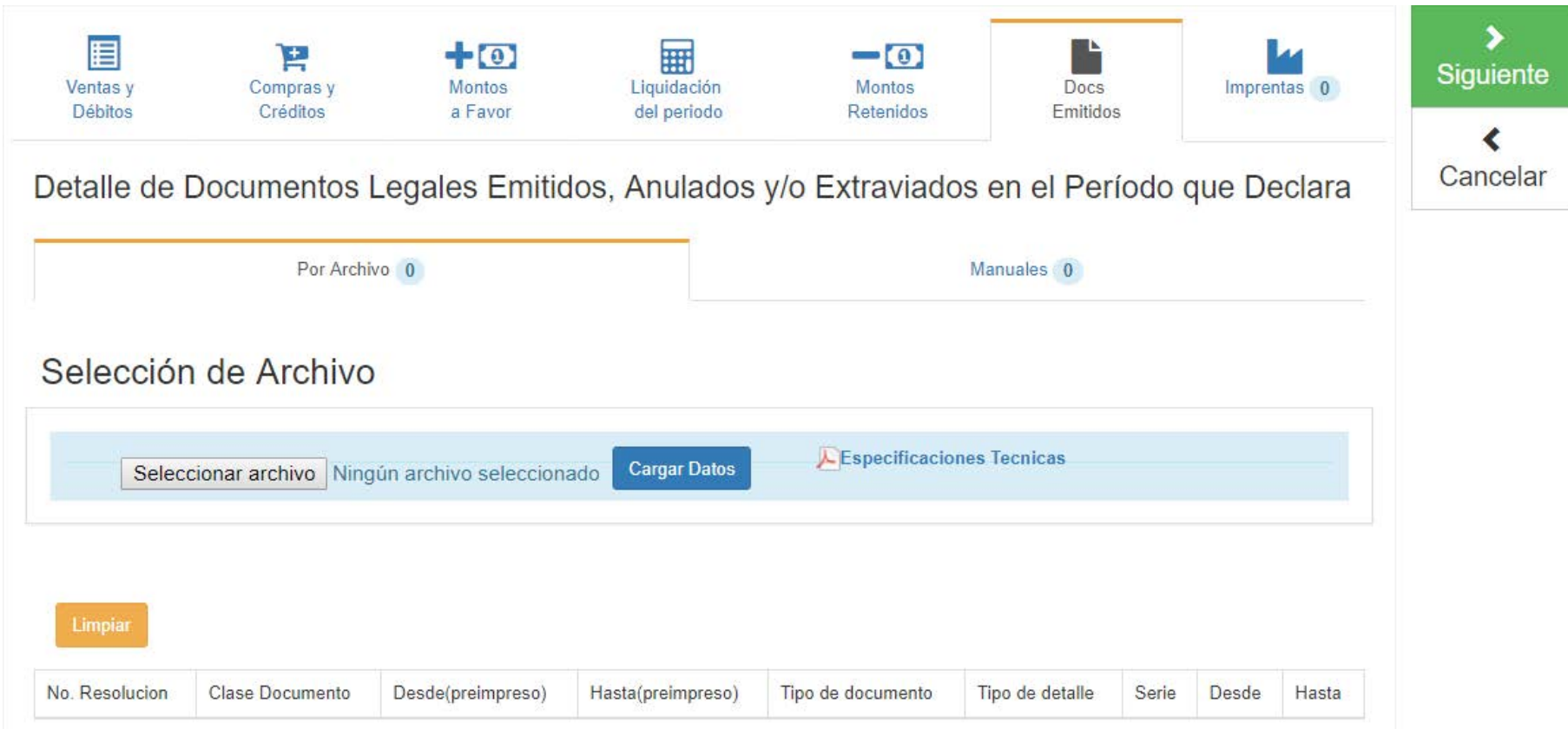

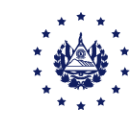

Se ha puesto a su disposición una pestaña para el ingreso manual, presione el botón agregar documentos e ingrese la información que se le solicita:

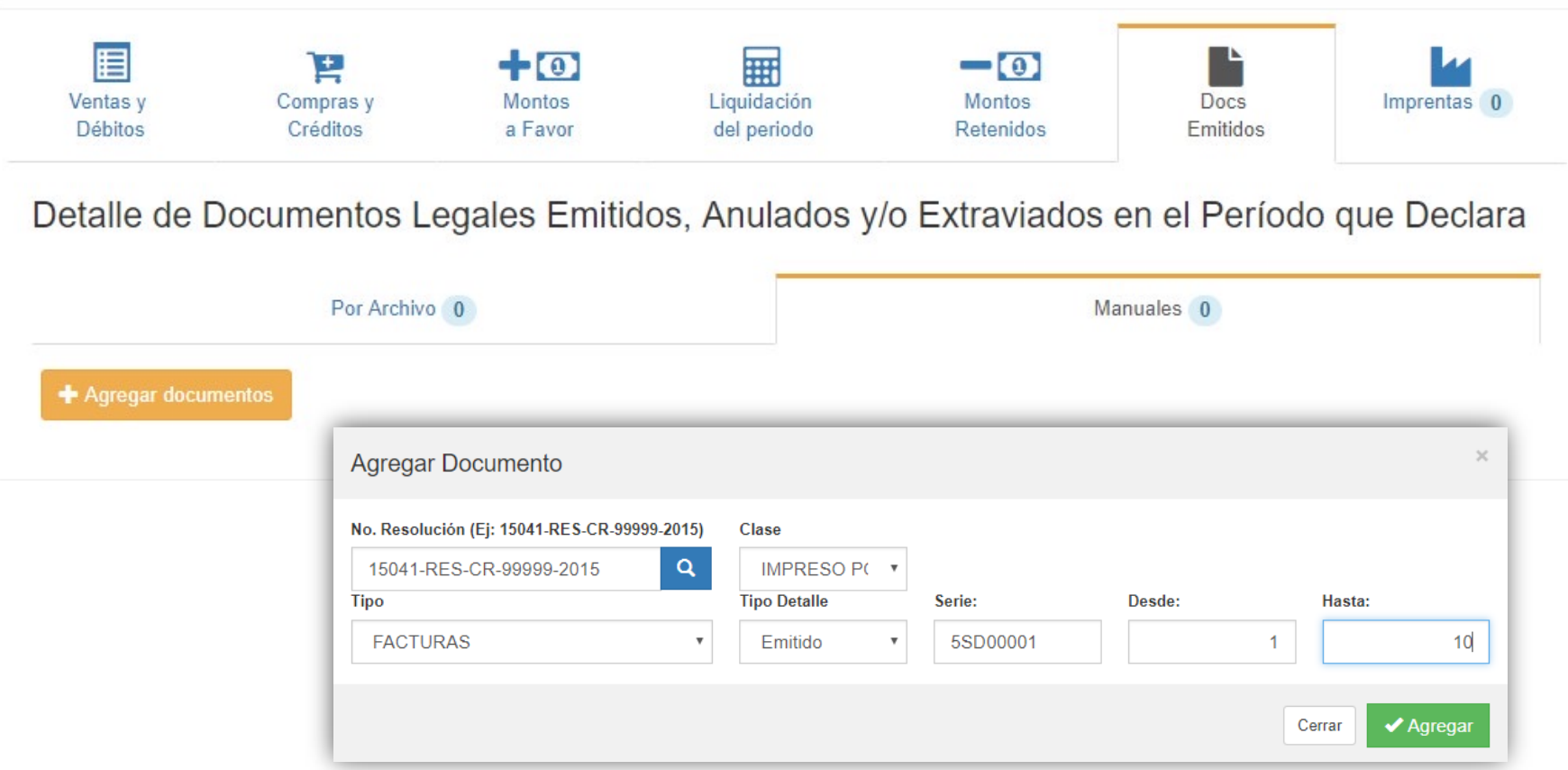

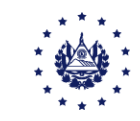

#### En la pestaña de Imprentas podrá visualizar la imprenta que le elaboró documentos en el período que se está declarando:

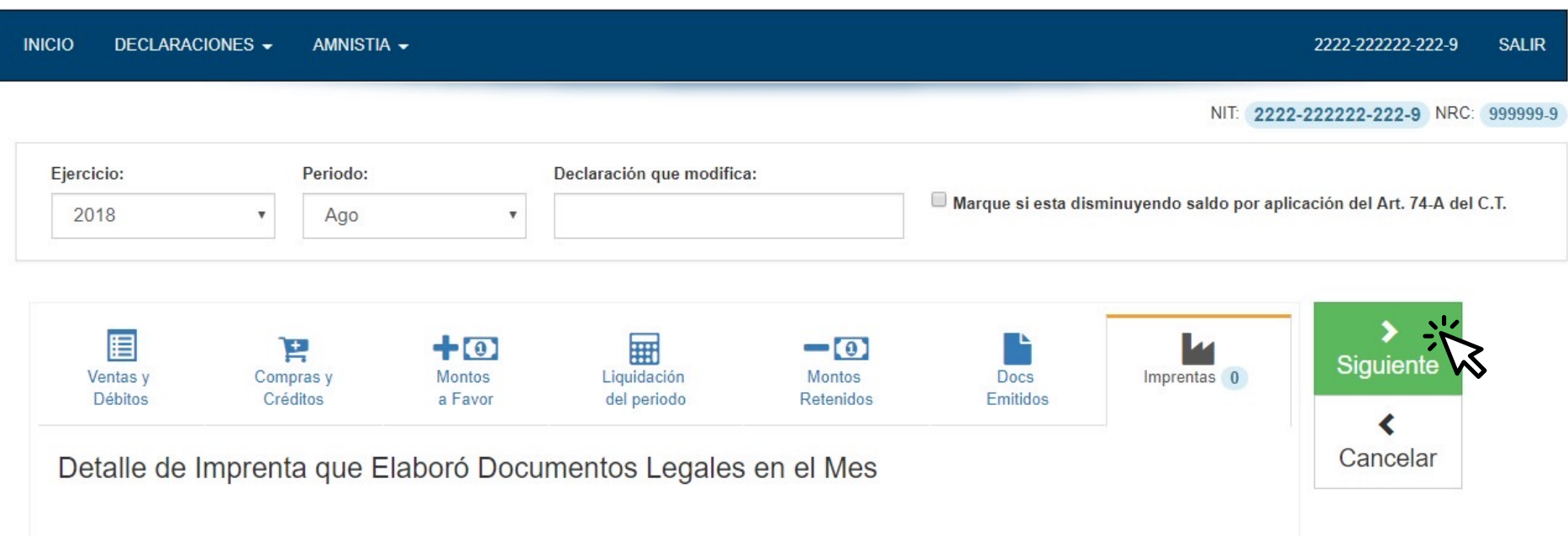

Para finalizar la declaración, debe presionar el botón **Siguiente,** es importante que tome en cuenta que hasta este momento no se ha guardado información en nuestro sistema, únicamente se ha realizado un cálculo de impuesto.

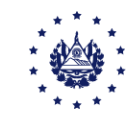

#### Seleccione el botón Siguiente, para visualizar la declaración de manera complete.

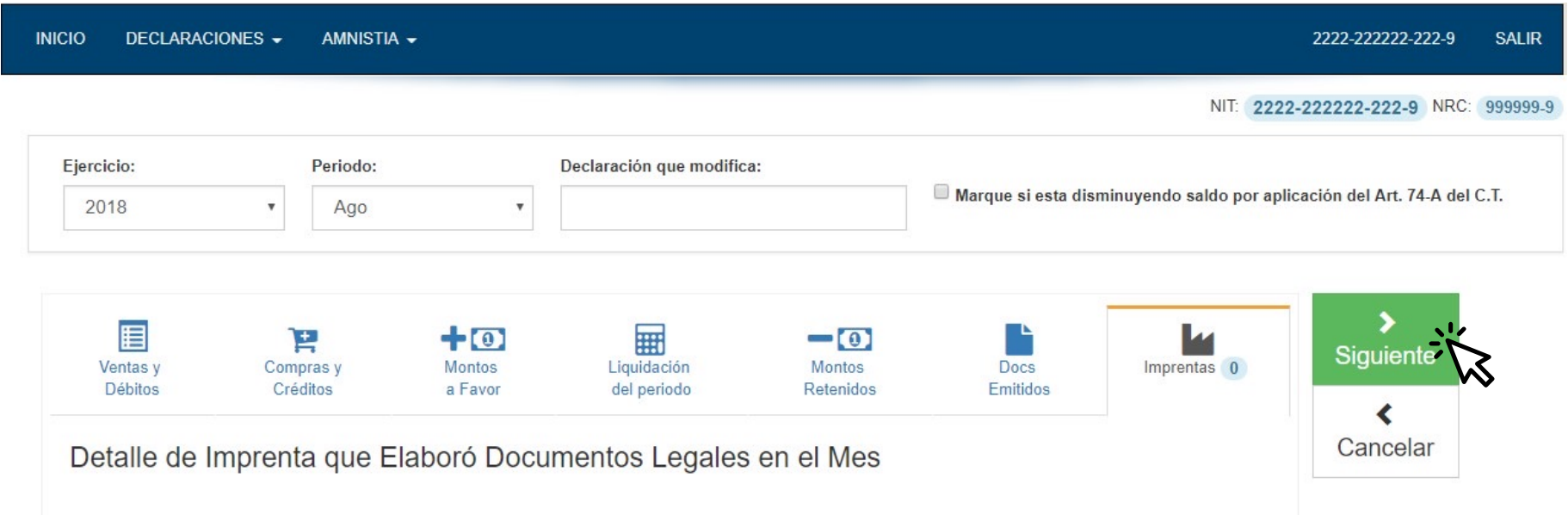

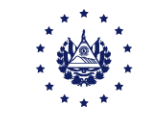

Se desplegará una *vista previa de la declaración*, podrá movilizarse con las barras de desplazamiento o con el botón central del mouse.

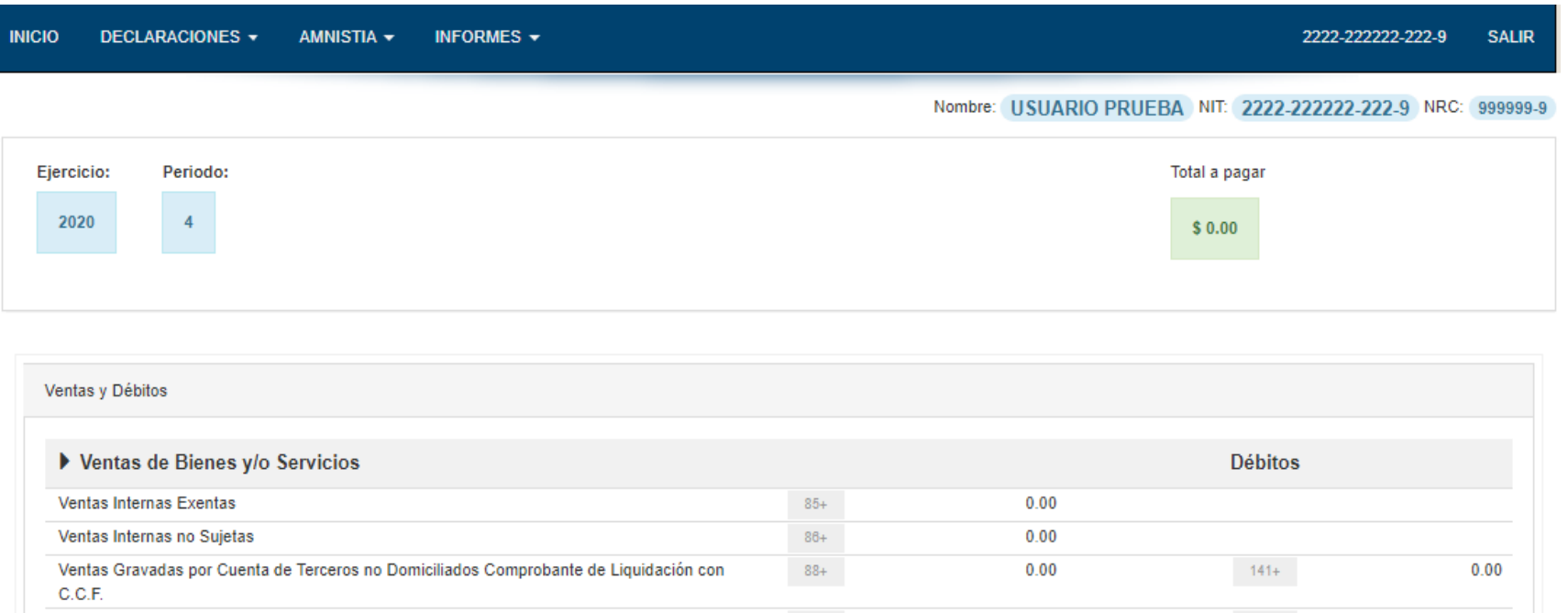

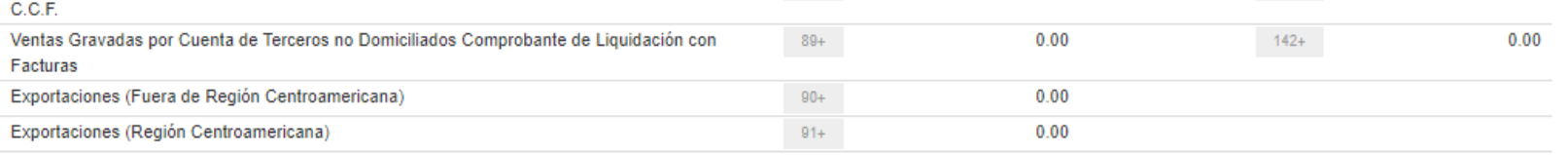

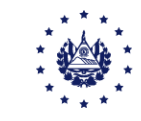

Si desea presentar la declaración, ubíquese al final de la vista previa, encontrará un rectángulo celeste donde se le solicita la siguiente confirmación: "Si está seguro de la información incorporada, marque esta casilla para continuar con el proceso de presentación", si da clic en la casilla, se habilitará el botón presentar y/o pagar.

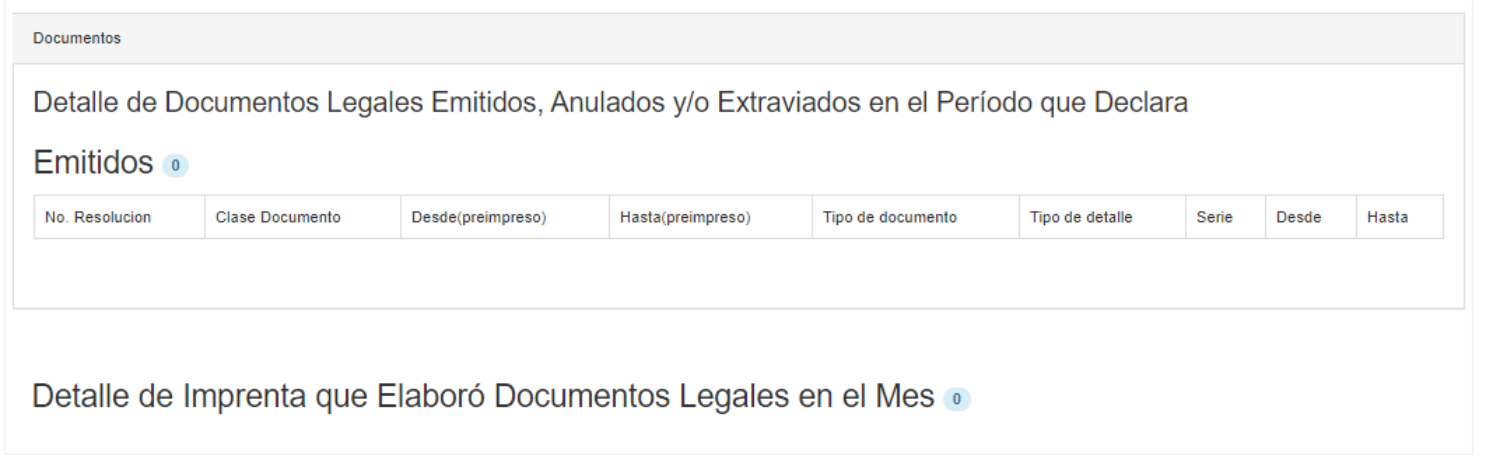

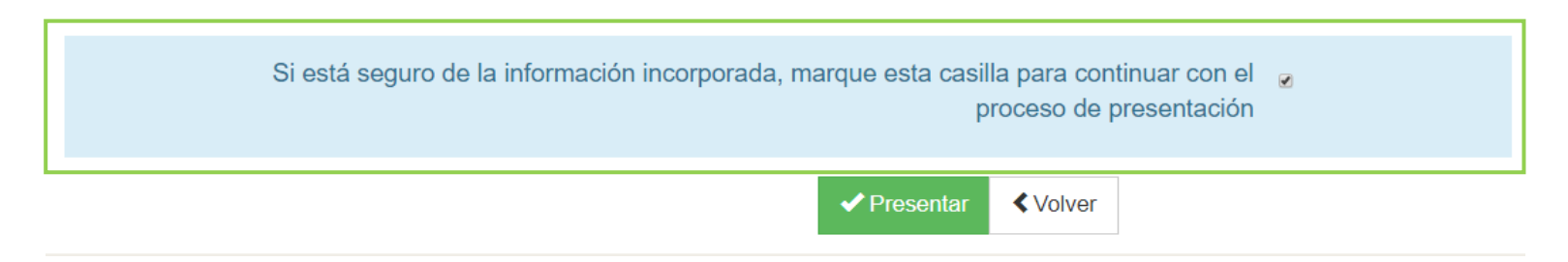

Si lo presiona y la declaración no tiene pago se desplegará el PDF de la declaración.

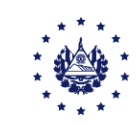

Si la declaración presenta pago, lea detenidamente las indicaciones que se le presentan, a continuación de clic al botón "Generar Mandamiento de Pago"

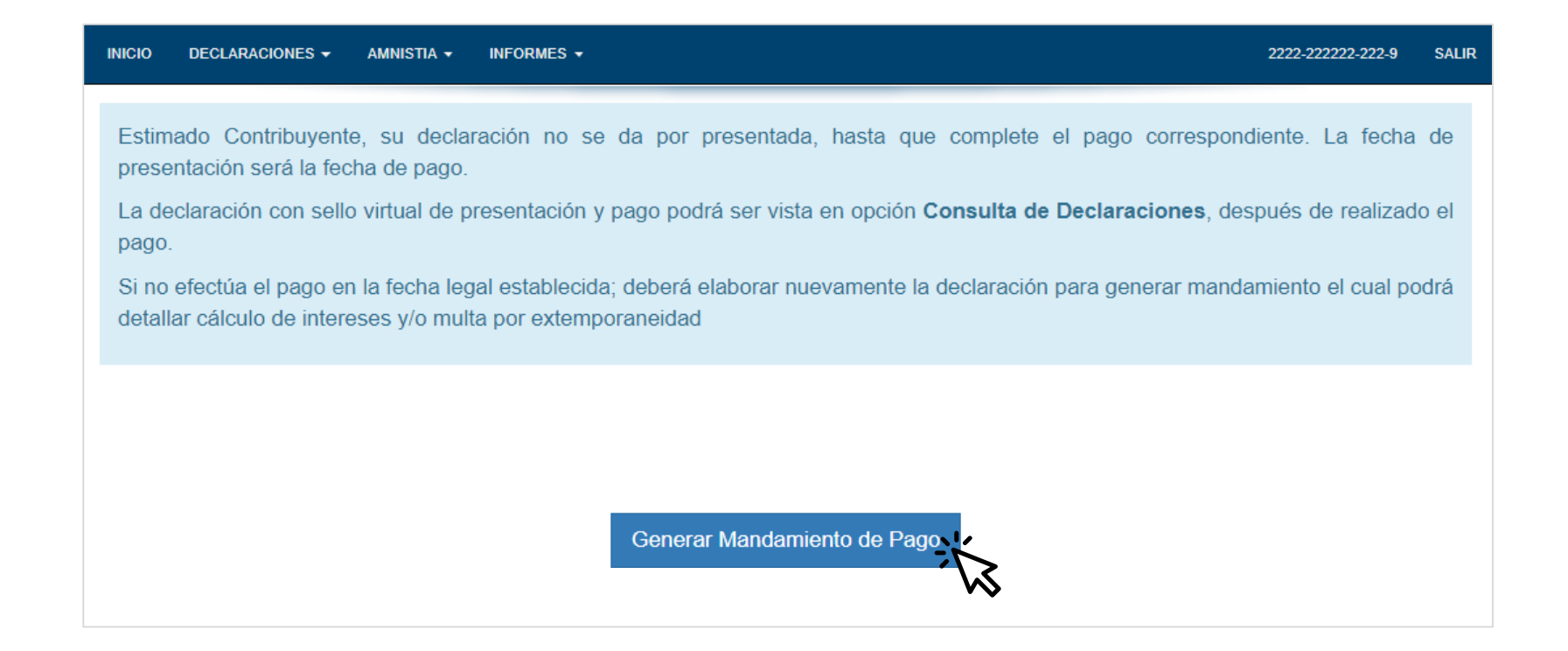

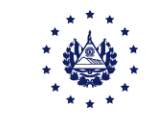

Al presionar el botón Generar Mandamiento, se **mostrará un mensaje en pantalla**, el cual debe leer, si está de acuerdo presione el botón "Si, Proceder"

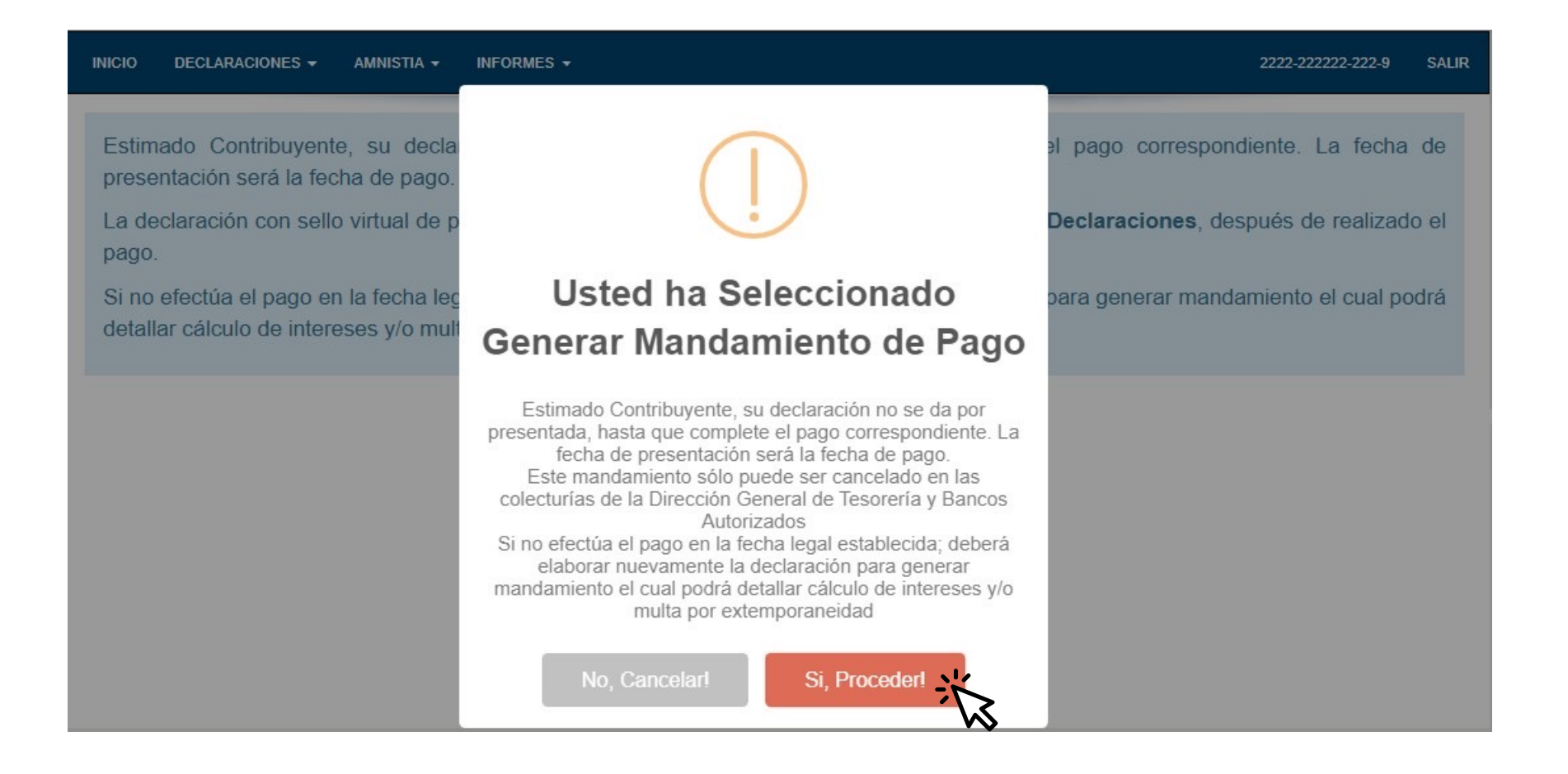

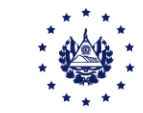

Este podrá imprimirlo y pagarlo en **cualquier institución financiera autorizada** o en las colecturías habilitadas por el Ministerio de Hacienda para recibir pago de impuestos o a través de su banca **electrónica utilizando el NPE** colocado en el Mandamiento.

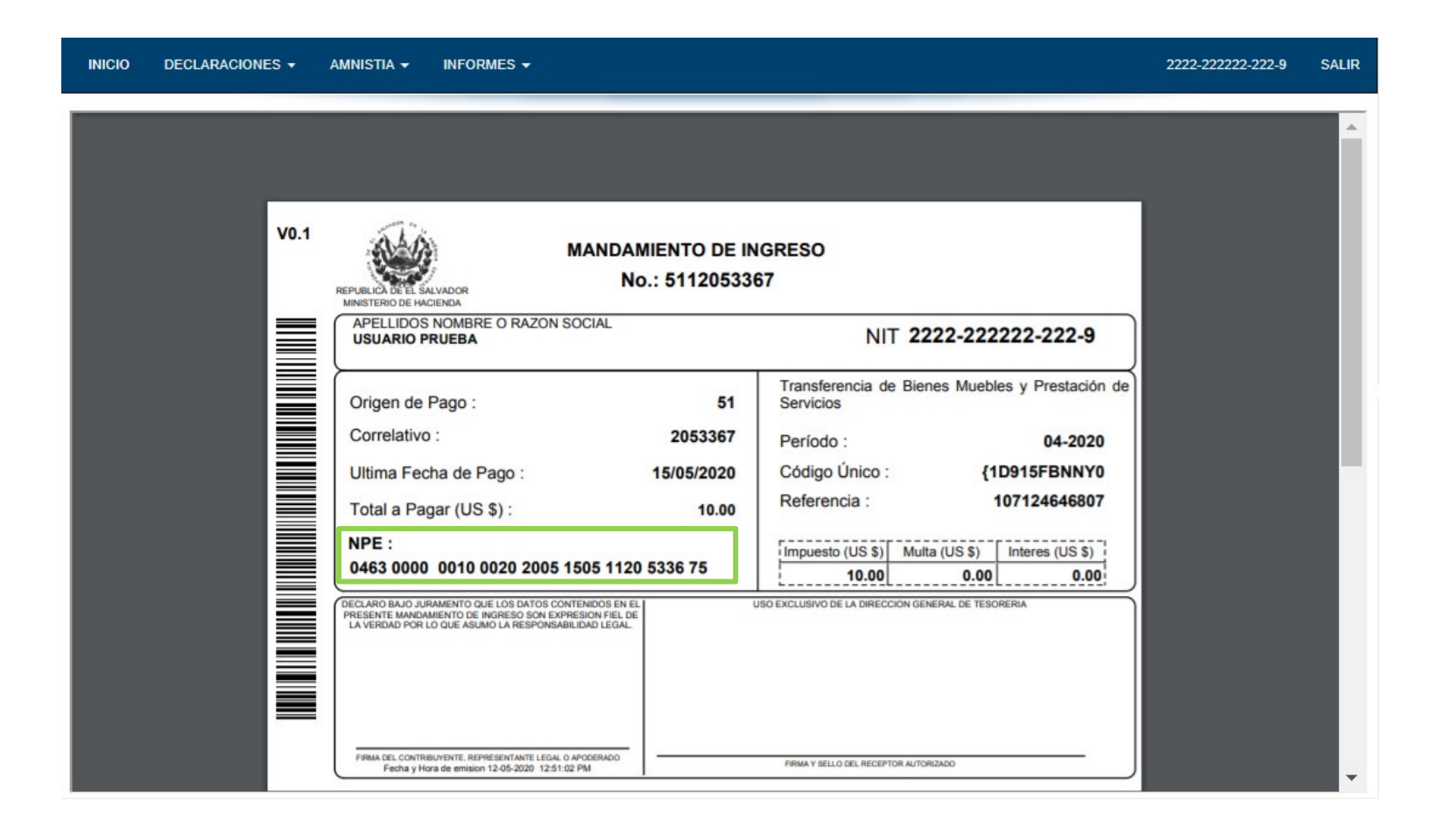

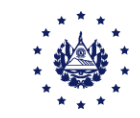

Una vez presentada y/o pagada la declaración **podrá visualizar su formulario** con **sello de** recibido de la Oficina de Recepción Virtual, si la declaración tiene pago ésta se mostrará en la opción consulta después de cancelada.

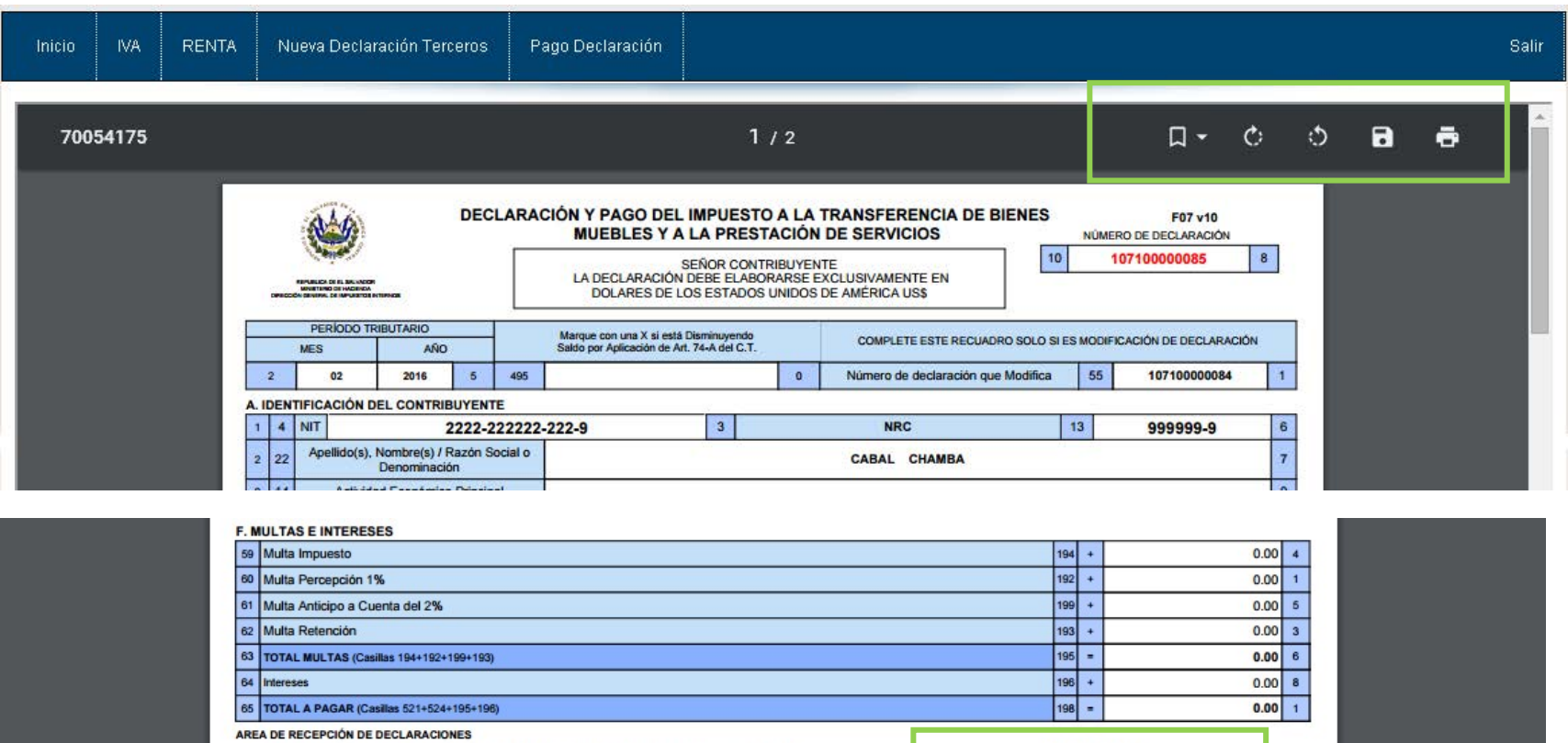

CU: \$3DA16X396TJ

MINISTERIO DE HACIENDA<br>GENERAL DE IMPUESTOS INTERNO **AILANT** 17/03/2016

**OFICINA DE RECEPCIÓN VIRTUAL** 

 $\sqrt{2}$ 

€

 $\left( \frac{1}{2} \right)$ 

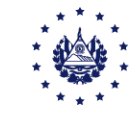

Nombre y Firma del Contribuyente, Representante Legal o Apoderado

Declaro bajo juramento que los datos contenidos en la presente declaración son expresión fiel de la<br>verdad. Manifiesto que tengo conocimiento que incurriría en sanciones administrativas y penales en

caso de incumplir la normativa legal respectiva. Sanciones entre las cuales se encuentran las establecidas en los artículos 249-A y 250-A del Codigo Penal.

Si solicitó mandamiento de pago y por algún motivo necesita reimprimirlo o cambia de opinión y desea pagarlo a través de Banca Electrónica, puede hacerlo ingresando al Portal de Servicios en línea, seleccione la opción consultas.

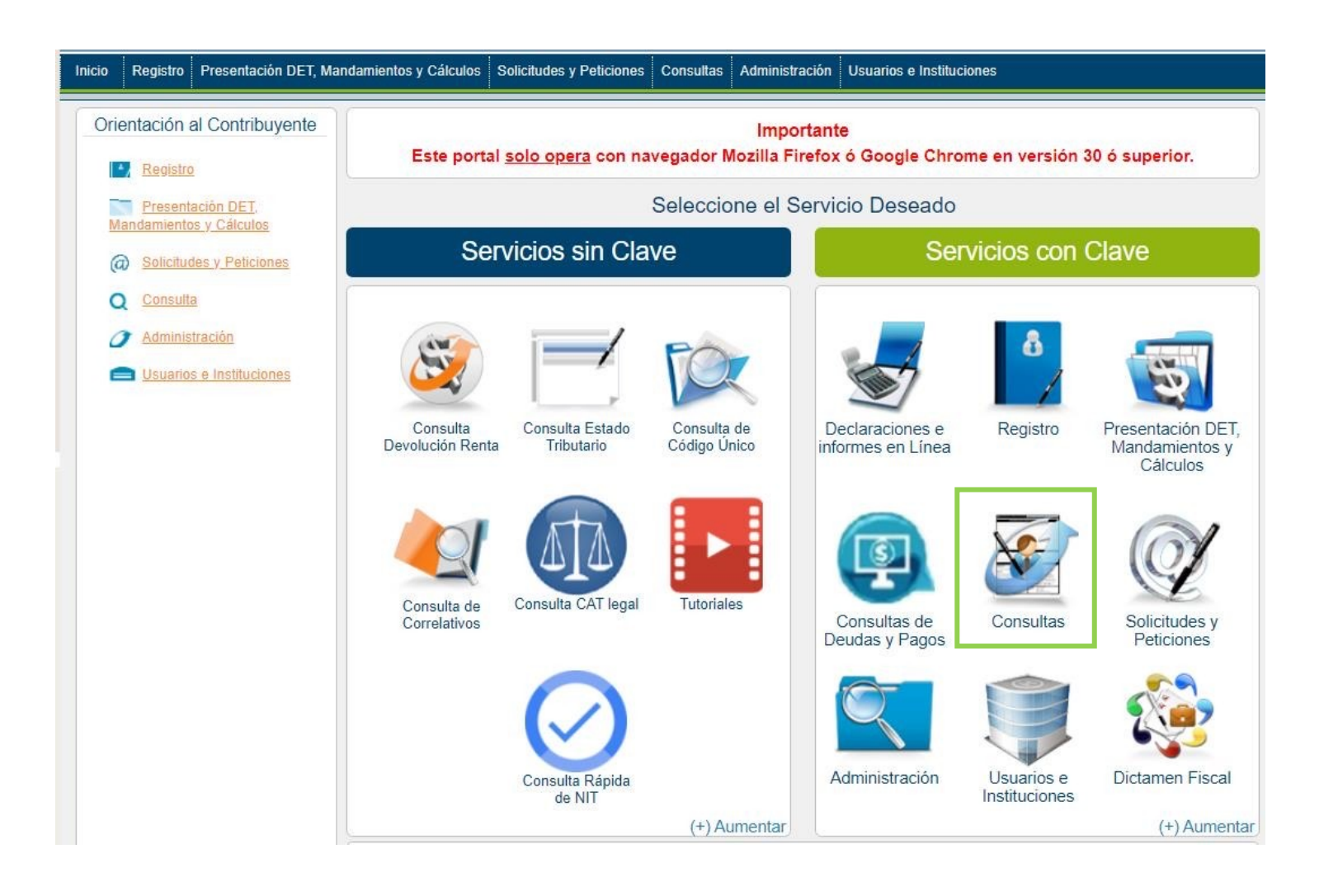

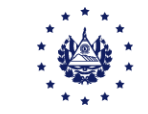

#### Ingrese a la opción "Consulta Mandamientos de declaraciones con pago pendiente"

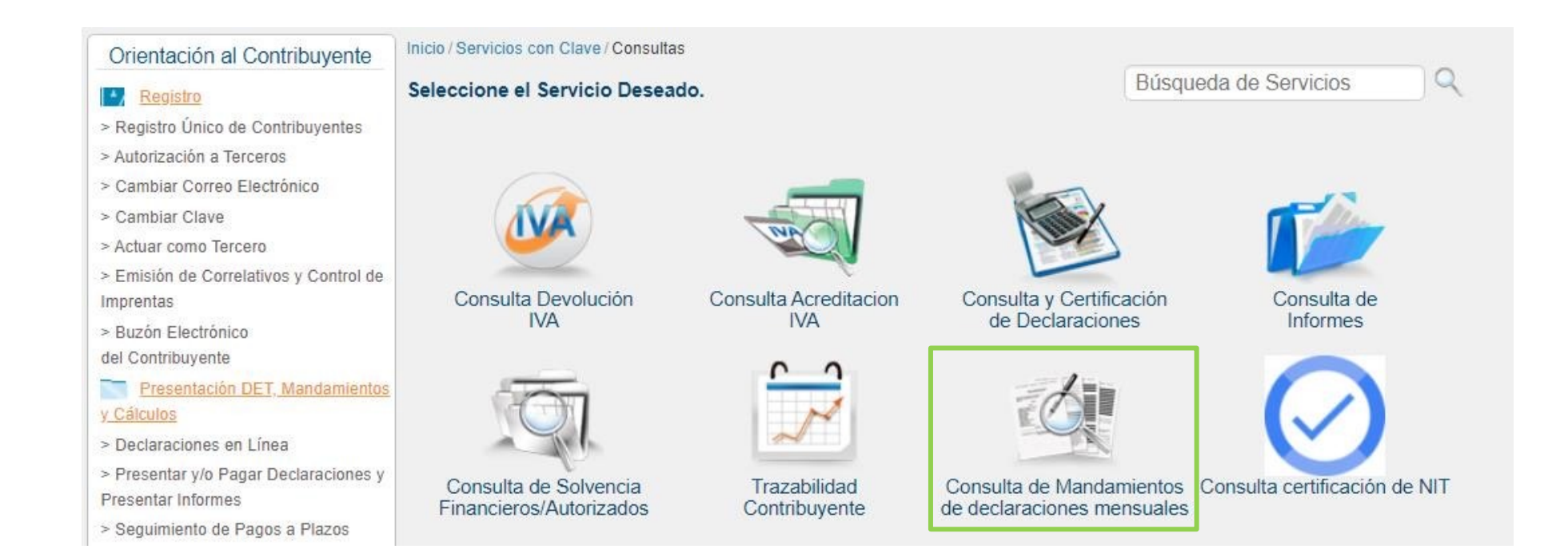

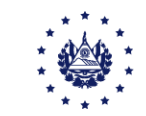

# Declaraciones extemporáneas

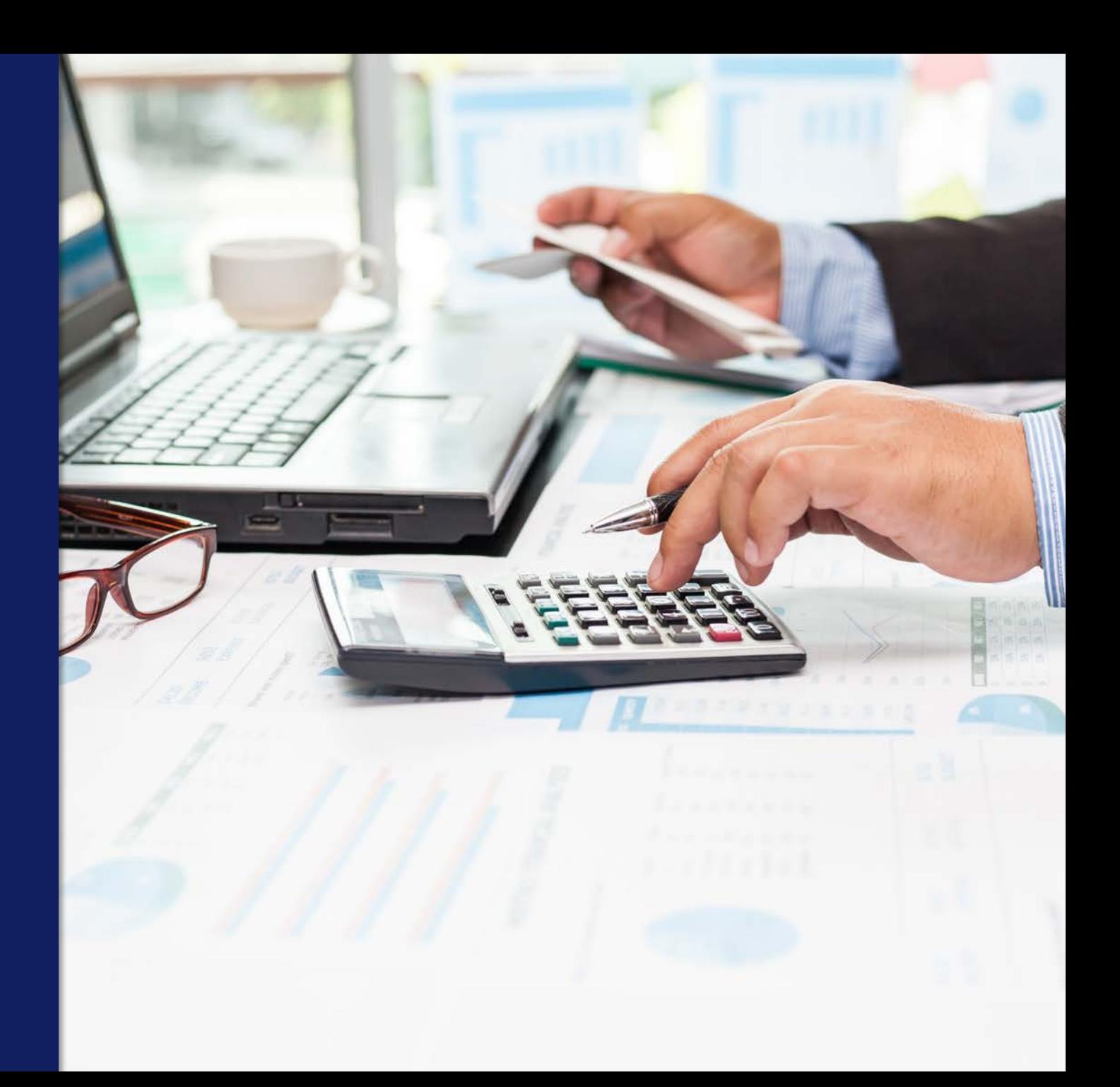

Ingrese el período, **elabore su declaración** y al dar clic en botón siguiente se **desplegará una** ventana de advertencia para que decida si desea pagar o no la multa.

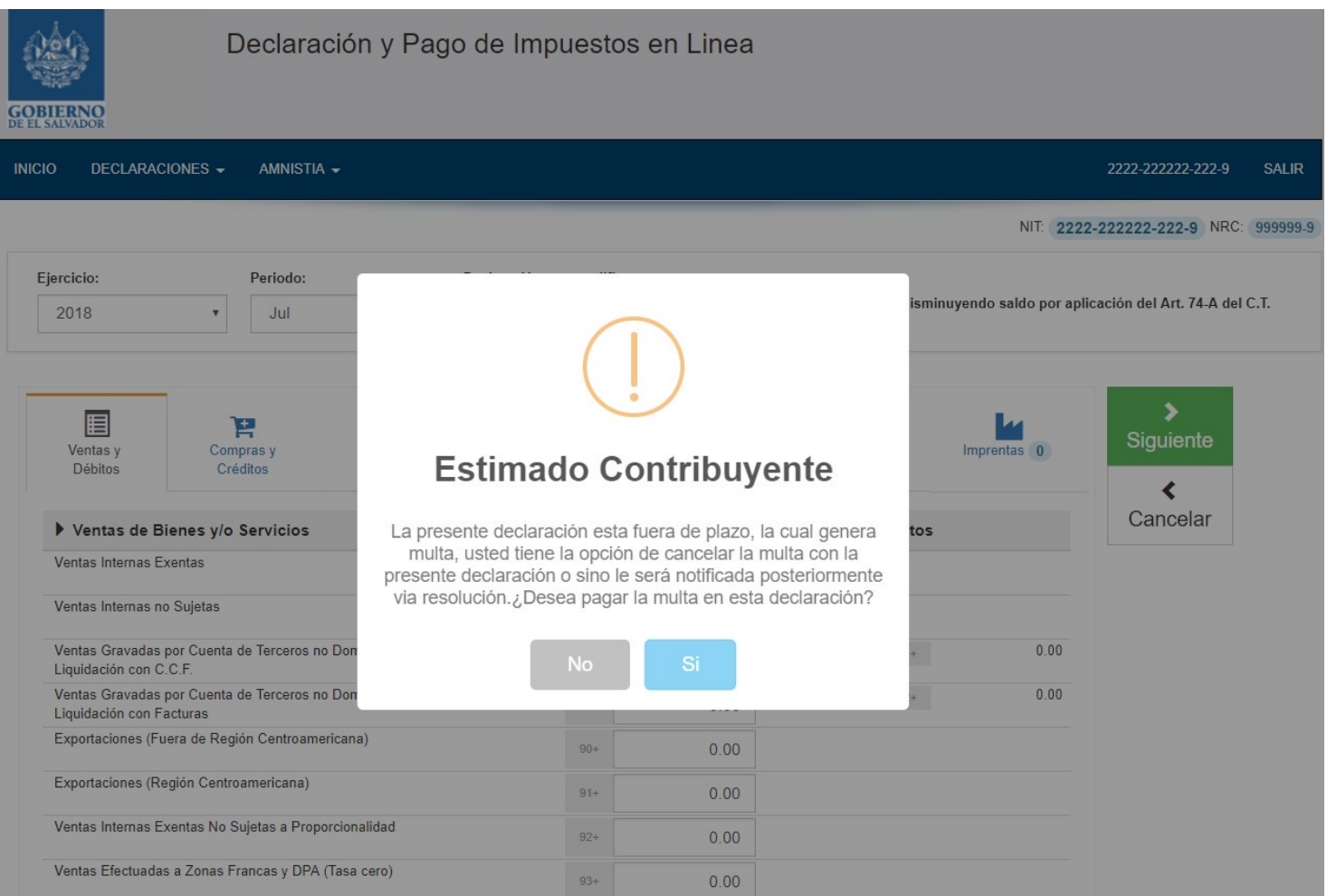

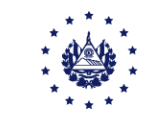

#### En la pantalla dinámica se irá mostrando el valor del impuesto más la multa (si decidió pagarla) y los intereses que deberá cancelar. El proceso de presentación es el descrito anteriormente.

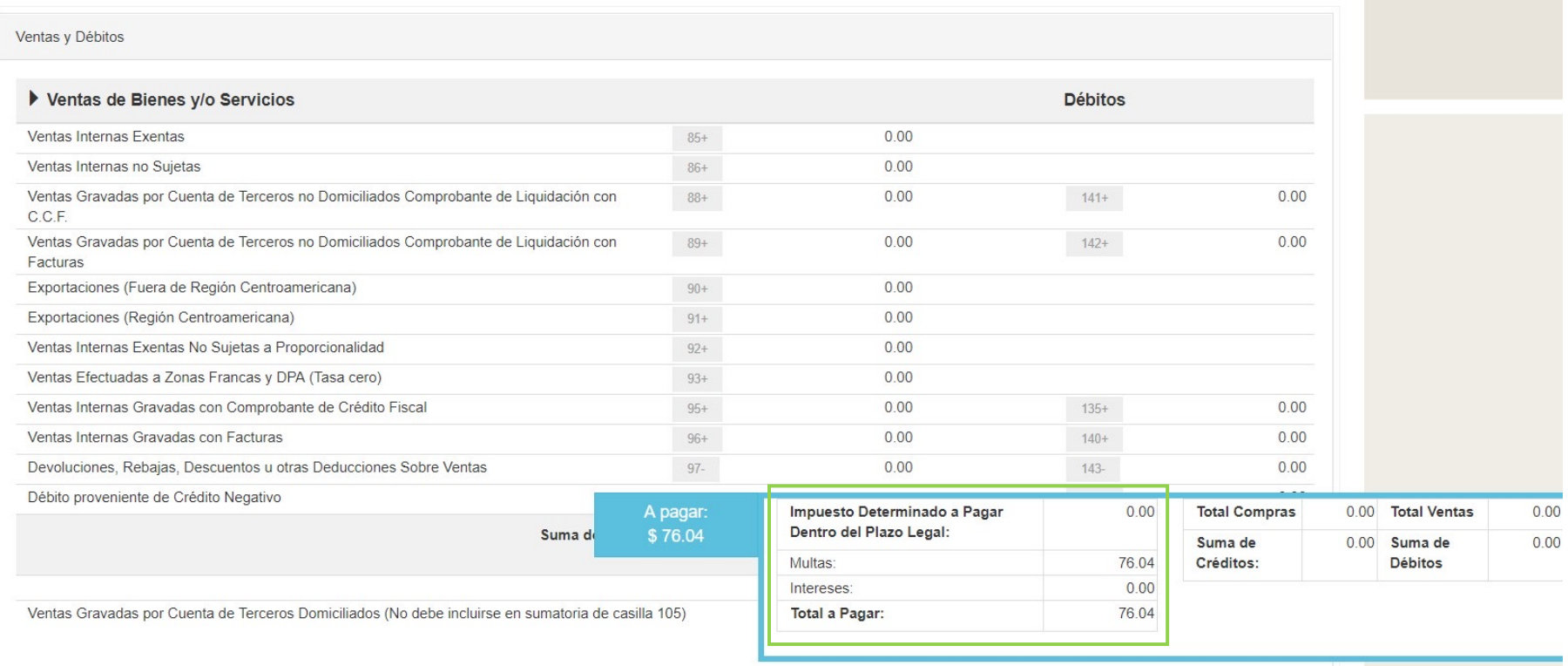

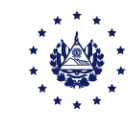

# Contáctenos

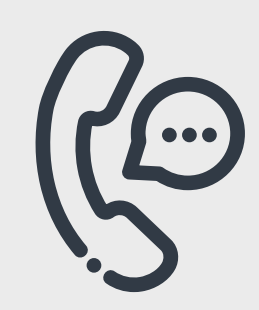

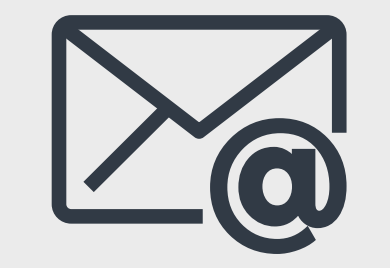

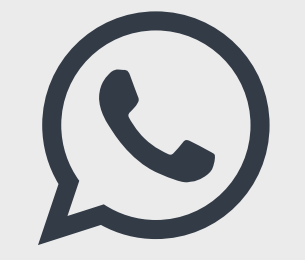

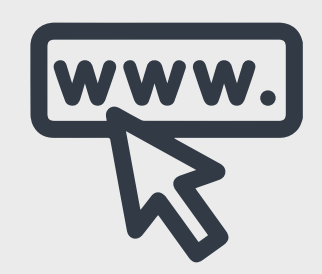

Call Center 2237-3444 opción 5

Correo electrónico [declaracioninternet@mh.gob.sv](mailto:declaracioninternet@mh.gob.sv) WhatsApp 2113-9519

Página Web [www.mh.gob.sv](http://www.mh.gob.sv/)

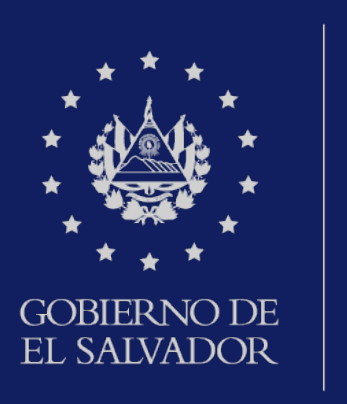

## **MINISTERIO** DE HACIENDA